## Outlook 2013

## メール設定方法

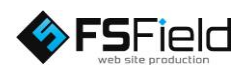

ソフトを起動し、 画面左上の 「ファイル」から、

情報

 $\rightarrow$ アカウントの追 加

を選択します。

中国う: ■ ホーム 送受信 フォルダー 表示 ノートン  $\frac{1}{\sqrt{2}}$  $\frac{1}{\sqrt{2}}$  FS Q 上司に転送  $\equiv$ <u>■ 京都</u> 下無視<br>新しい 新しい あい アップ・ 削除 返信 全員に 転送 画 この他 マニューム宛て電子… アイデカー 新しい 新しい 高いリーンアップ かいまく おくしょう マニュー こうように電子 マニュー じょうようにない<br>電子メールアイデカー あ。迷惑メール アール 返信 全員に 転送 画 その他 - Q-返信して削除 グ 新規作成<br>および エネル あいまん  $\overline{\ast}$ 新規作成 削除 返信 クイック操作  $\bar{g}$ 

 $(\epsilon)$ アカウント情報 情報 開く/エクスポート info@fsfield.co.jp  $\mathbb{E}^1$ POP/SMTP 名前を付けて保存 ← アカウントの追加 アカウントとソーシャル ネットワークの設定 R 印刷 このアカウントの設定を変更、または追加の接続を設定します。 アカウント<br>設定· ■ ソーシャル ネットワークに接続します。 Office アカウント メールボックスの整理  $\frac{1}{2}$ 

 $\mathbf{x}$ 

アカウントの追加 図のようにチェッ クを入れ、 「次へ」を選択し ます。

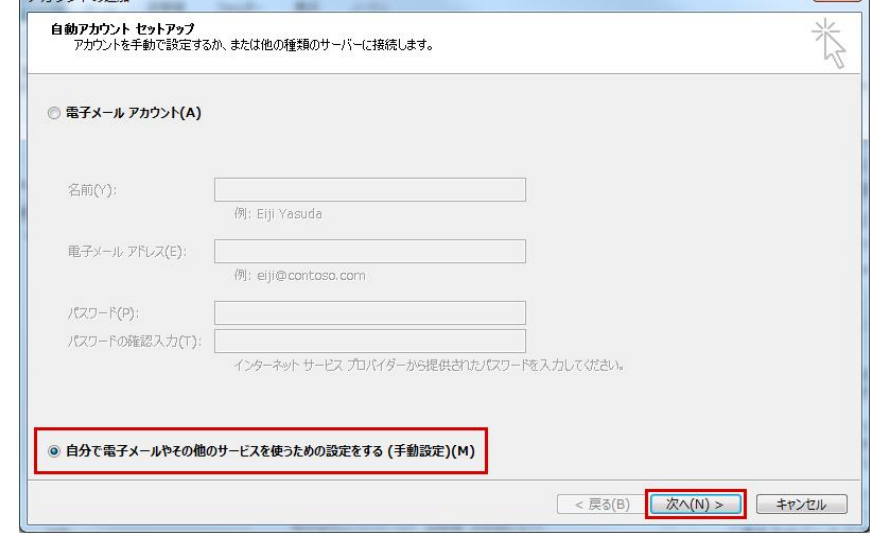

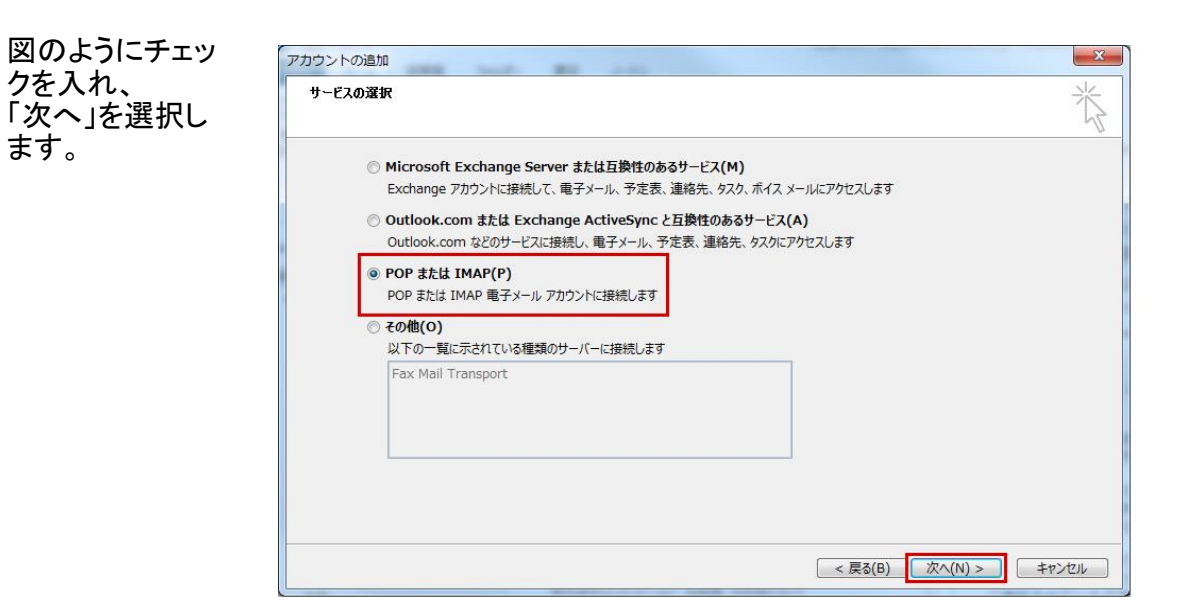

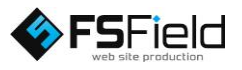

 $\overline{\Sigma}$ アカウントの追加 各設定を行いま POP と IMAP のアカウント設定<br>お使いのアカウントのメール サーバーの設定を入力してください。 図のようにそれぞ れ入力して下さ ユーザー情報 相手先に表示される名前を入れます。 で確認することをお勧め 名前(Y): **ESETELD** 電子メール アドレス(E): 設定するメールアドレスを入れます。 info@fsfield.co.in ※図は例としてドメイン アカウント@ドメイン サーバー情報 **STANDARD COMPANY** アカウントの種類(A): POP3  $\blacksquare$ を自動的にテストする 受信メール サーバー(I): mail.fsfield.co.jp 送受信サーバーの設定をします。 mail.ドメイン 送信メール サーバー (SMTP)(0): mail.fsfield.co.jp ● 新しい Outlook データファイル(W) メールサーバーへのログオン情報 アカウント名(U): info@fsfield.co.jp アカウント名には、メールアドレスを<br>すべて入れてください。 参照(S) パスワード(P): . . . . . . . . . . ■ パスワードを保存する(R) パスワードを入れてください。 ■メール サーバーがセキュリティで保護されたパスワード認証 (SPA) に対応し<br>ている場合には、 チェック ポックスをオンにしてください(Q) → → → → → → + + 詳細設定(M)... すべて入力し終わったら、詳細設定に進みます。 < 戻る(B) 次へ(N) > キャンセル

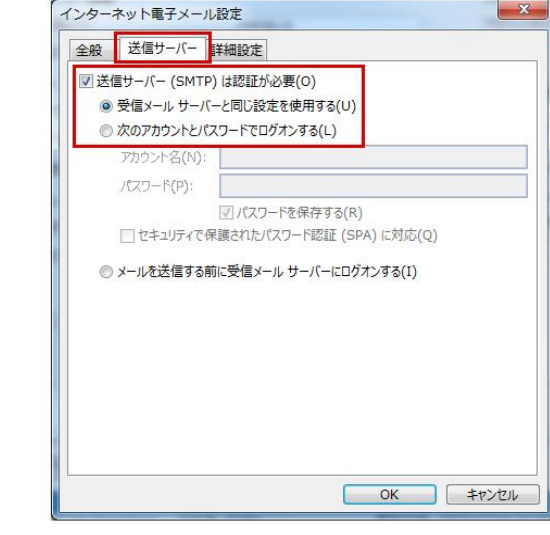

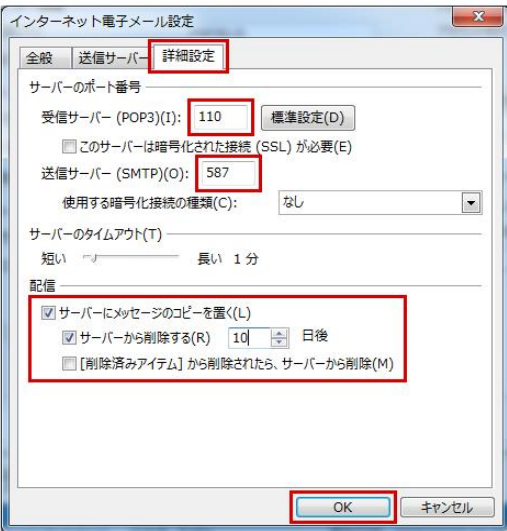

名に「fsfield.co.jp」を使 用しています。設定の際 はご注意下さい。 ※プロバイダによって は、送信サーバーをプ ロバイダ指定の送信 サーバーを利用しない と、送信が出来ない場 合があります。

すべて入力し終 わったら、詳細設 定に進みます。

す。

い。

「送信サーバー」 タブ内を図のよう に設定します。

送信サーバーは 認証が必要に チェック ※弊社サーバーご利 用の場合、チェックを 入れないと、メール が送信できません。

「詳細設定」タブ 内を 図のように設定 します。

送信サーバー 25→587に変更

サーバーにメッ セージのコピーを 置くにチェック

以上で詳細設定 が完了です。 「OK」をクリックし ます。

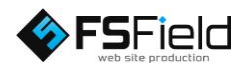

## ※注1

初期設定で [[次へ] ボ タンをクリックしたらアカ ウント設定をテストする] オプションが有効になっ ているため、そのまま [次へ] をクリックする と、設定されたアカウン ト情報を使ってテスト メッセージの送受信が 行われます。 テストを行いたくない場 合は、[[次へ] ボタンを クリックしたらアカウント 設定をテストする] オプ ション チェック ボックス をオフにしてから [次へ] をクリックしてください。

## ※注2 送受信されるメッ セージの配信先 (保 存先) を決めます。

L

★新しいOutlookデータ

ファイルを選択した場合 追加するアカウント専用 のデータ ファイルが新しく 作成され、そのアカウント を使って送受信したメッ セージが保存されます。

★既存の Outlook データ ファイルを選択した場合 [参照] ボタンをクリックし て既存の Outlook データ ファイルを指定すると、新 しい Outlook データ ファ イルは作成されず、追加 するアカウントを使って送 受信したメッセージも、指 定した既存の Outlook データ ファイルに保存さ れるようになります。

「次へ」を選択し ます。

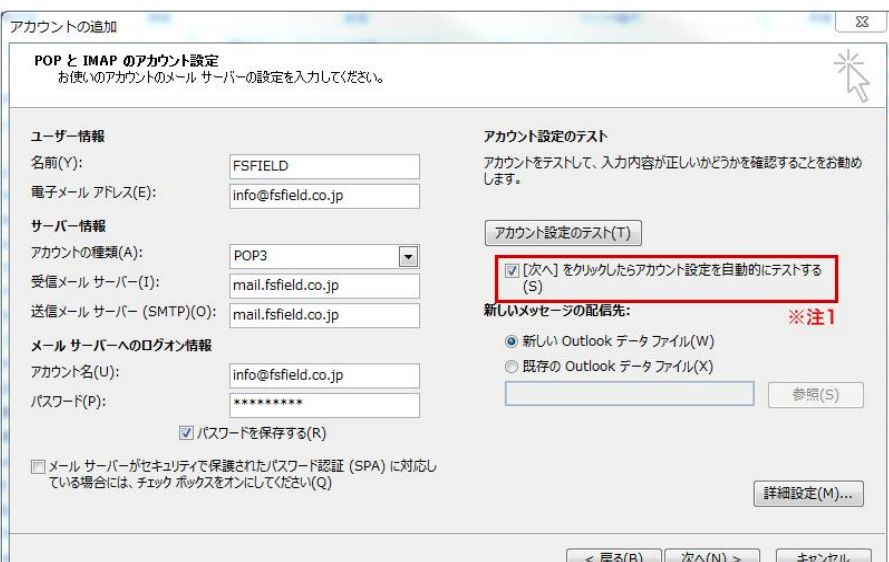

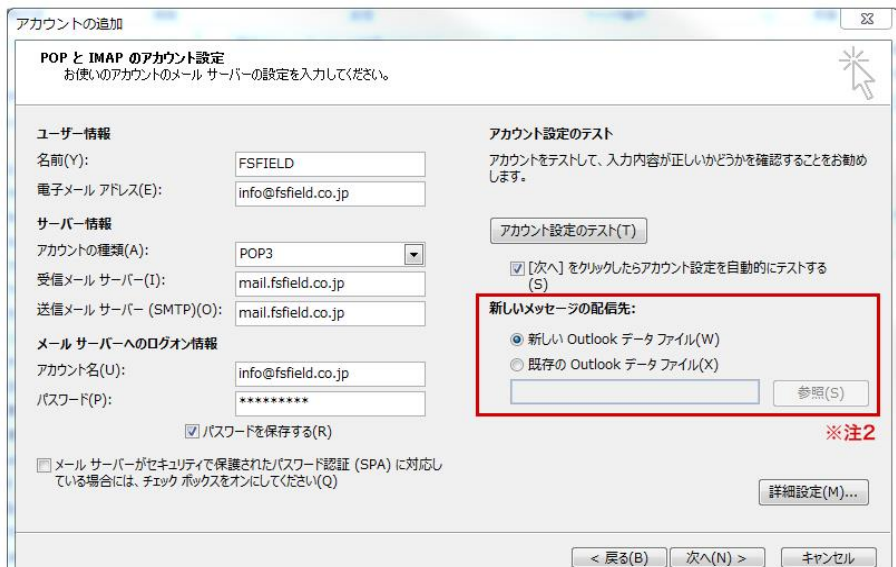

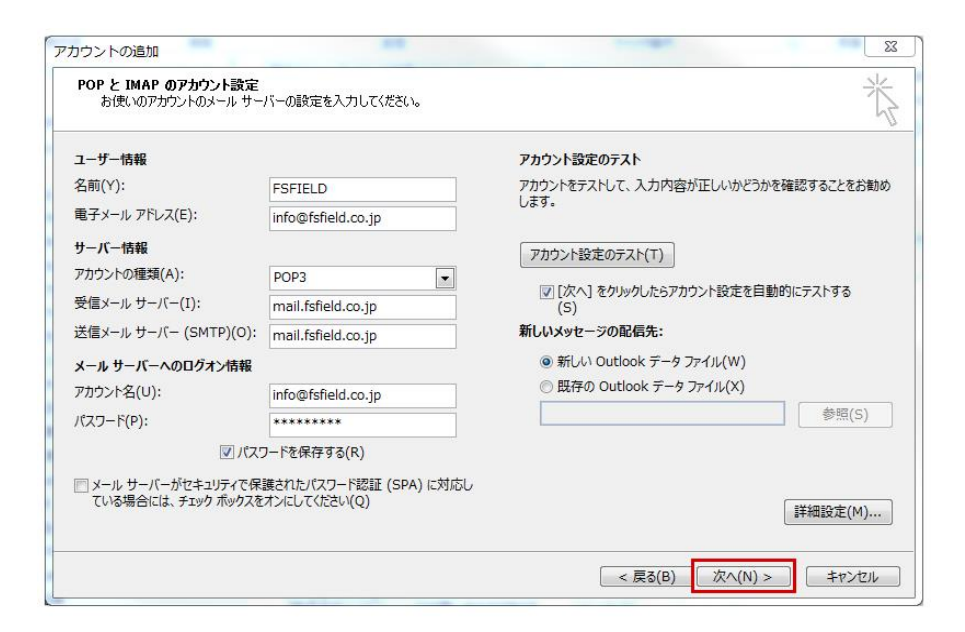

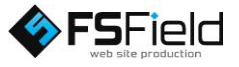

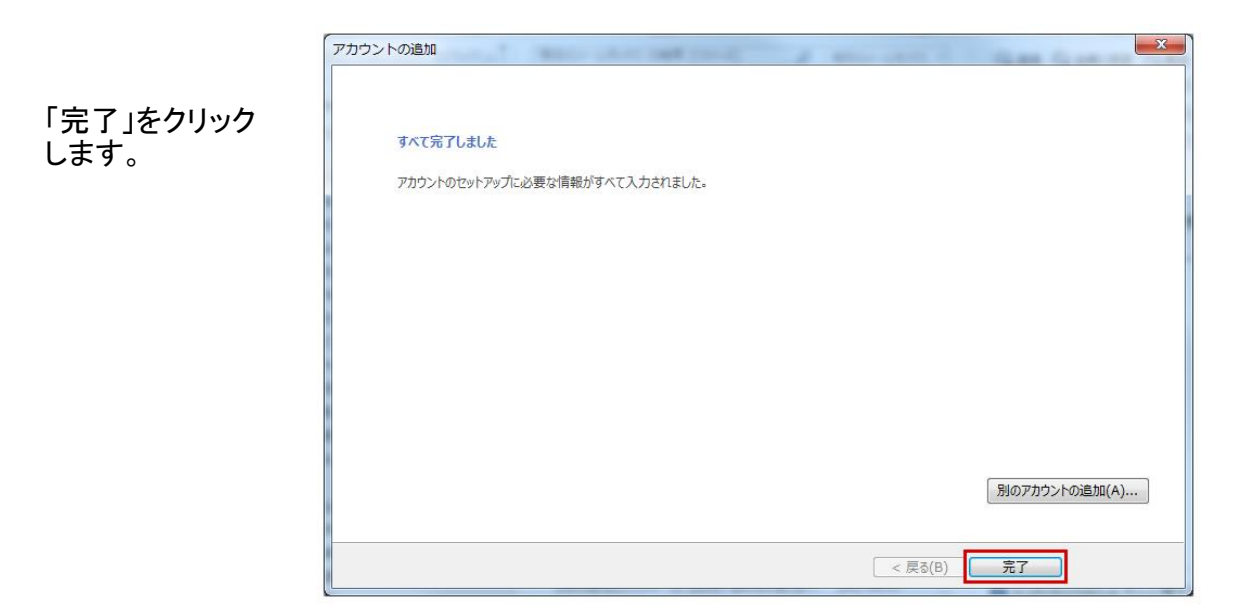

設定は以上です。詳しくは各プロバイダにご確認下さい。

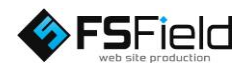